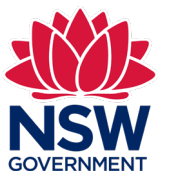

#### **Stage 5 – 'SBBIS Inspect' final inspection**

 This user guide contains step-by-step instructions to walk you through 'Stage 5 – Final inspection and report' screens of the mobile 'Inspector App' for the Strata Building Bond Inspections Scheme.

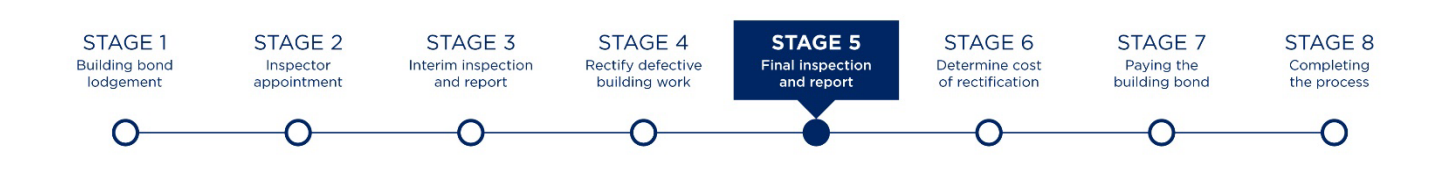

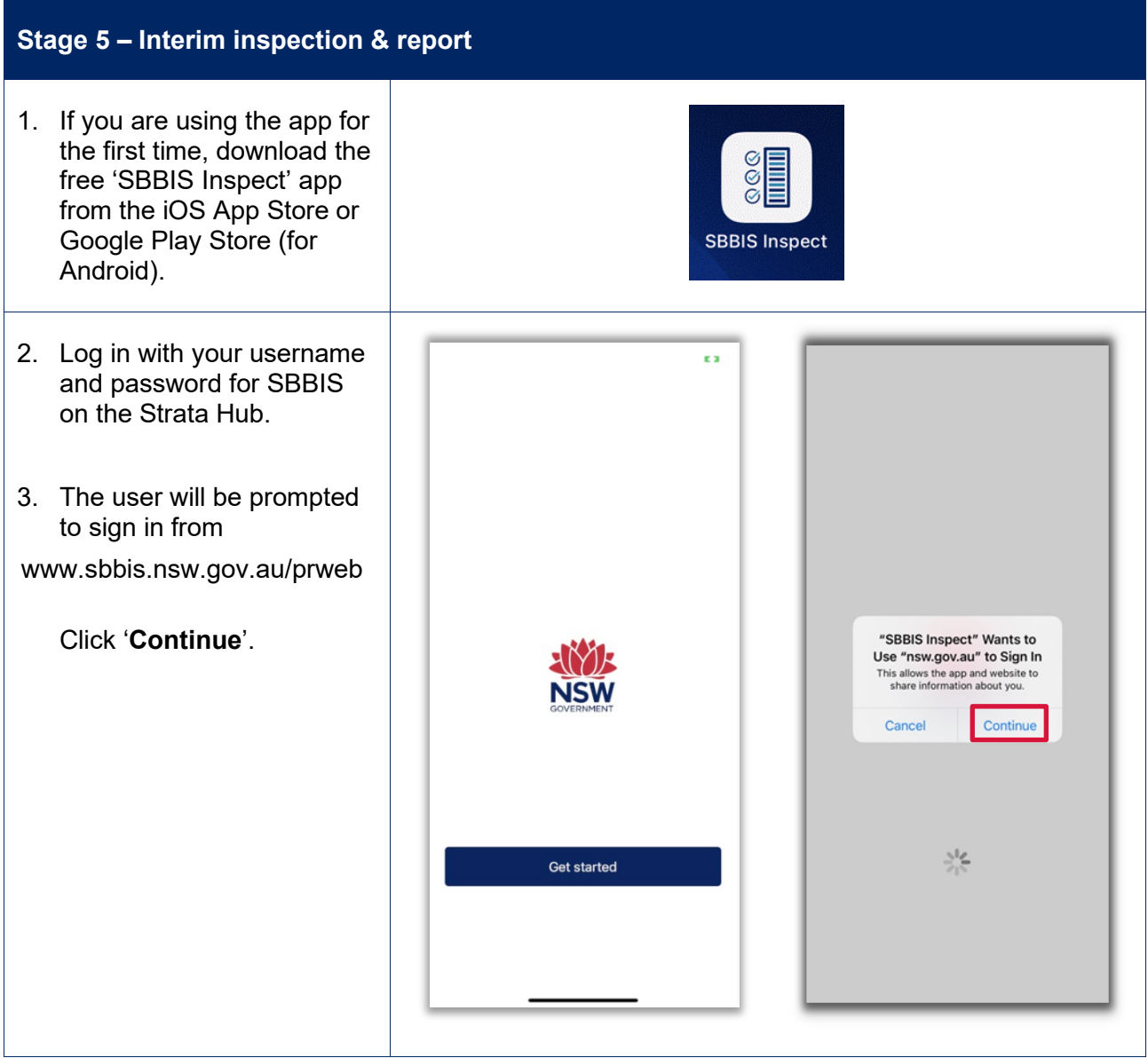

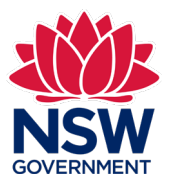

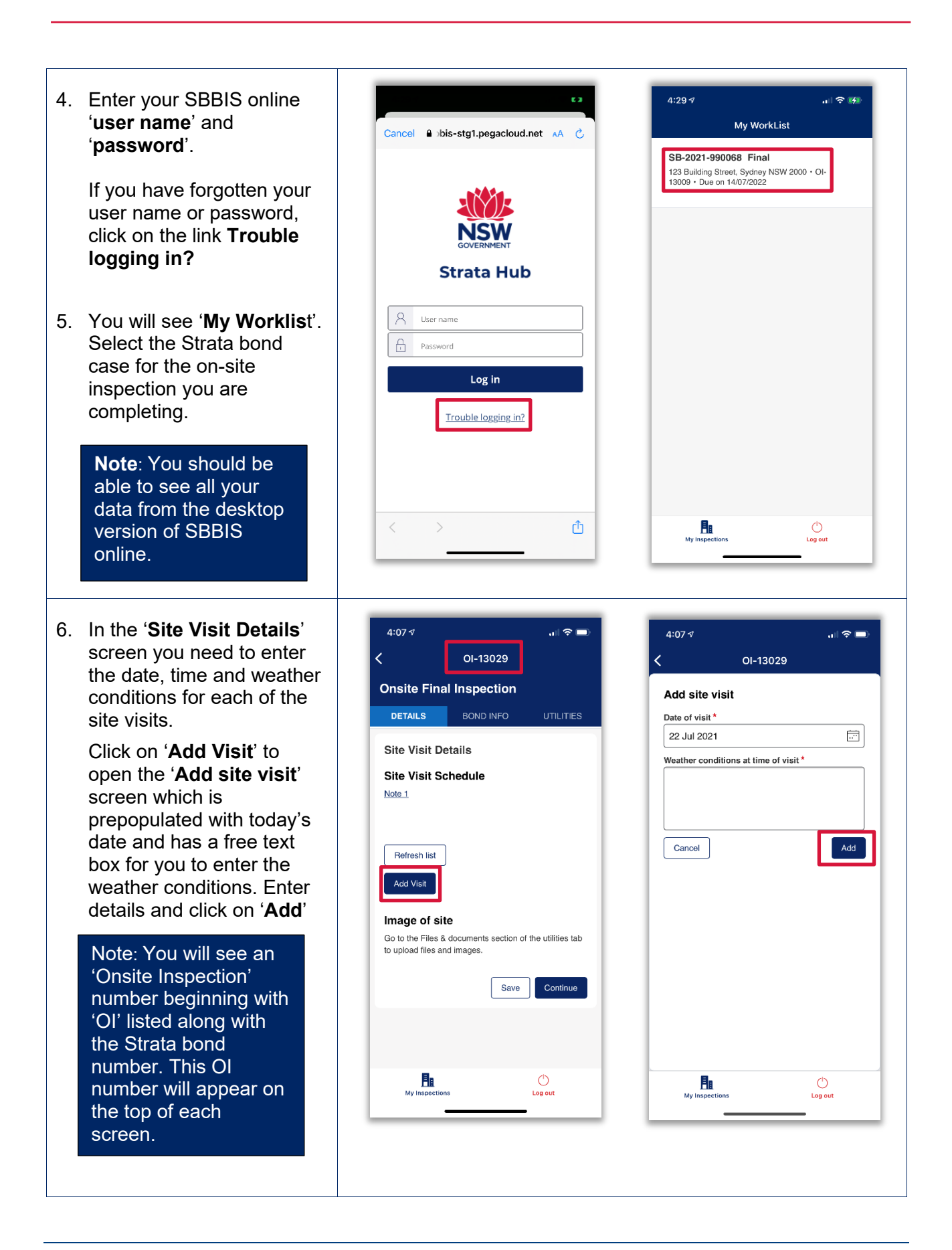

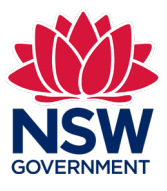

 7. The site visit details will be listed onscreen.

> To add more onsite visits, click on '**Add visit'**. These will appear as a list onscreen.

 internet connection. **Note**: Clicking on the 'Refresh list' button will force download the latest data from the app or desktop provided you have

 '**Files & documents'** to You need to upload an image of the site. Go to the '**Utilities**' tab and click on upload files and images.

You can choose from the options shown onscreen:

- Take photo or video
- Select photo
- Record audio
- Browse

The first time you use this feature you'll be asked to provide permission for App to access the camera. Click on **'OK'** to progress.

**Note:** These files will be uploaded to a zip file that will accompany your report on the desktop version of SBBIS online.

size limit. There is a 300MB file

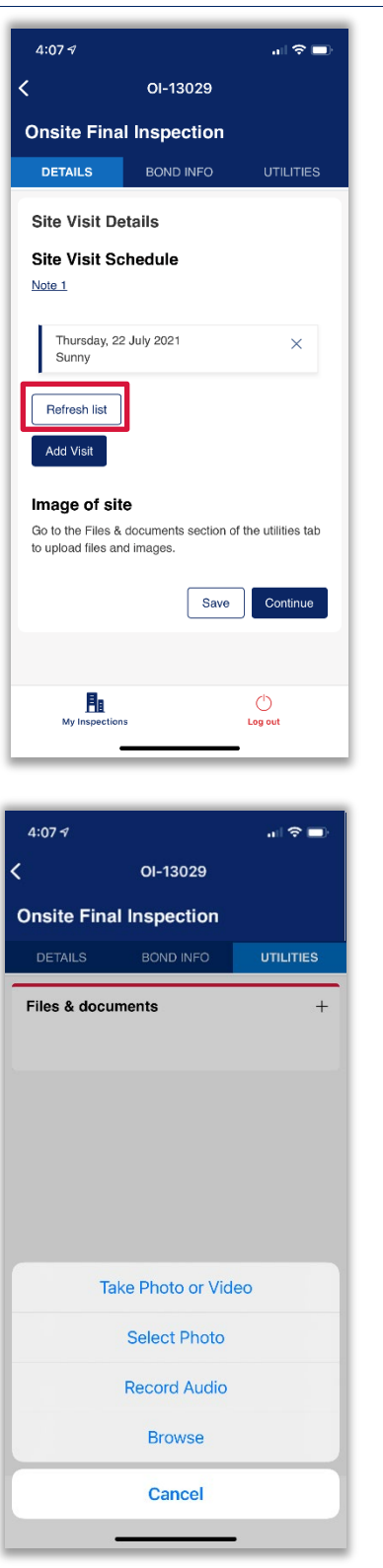

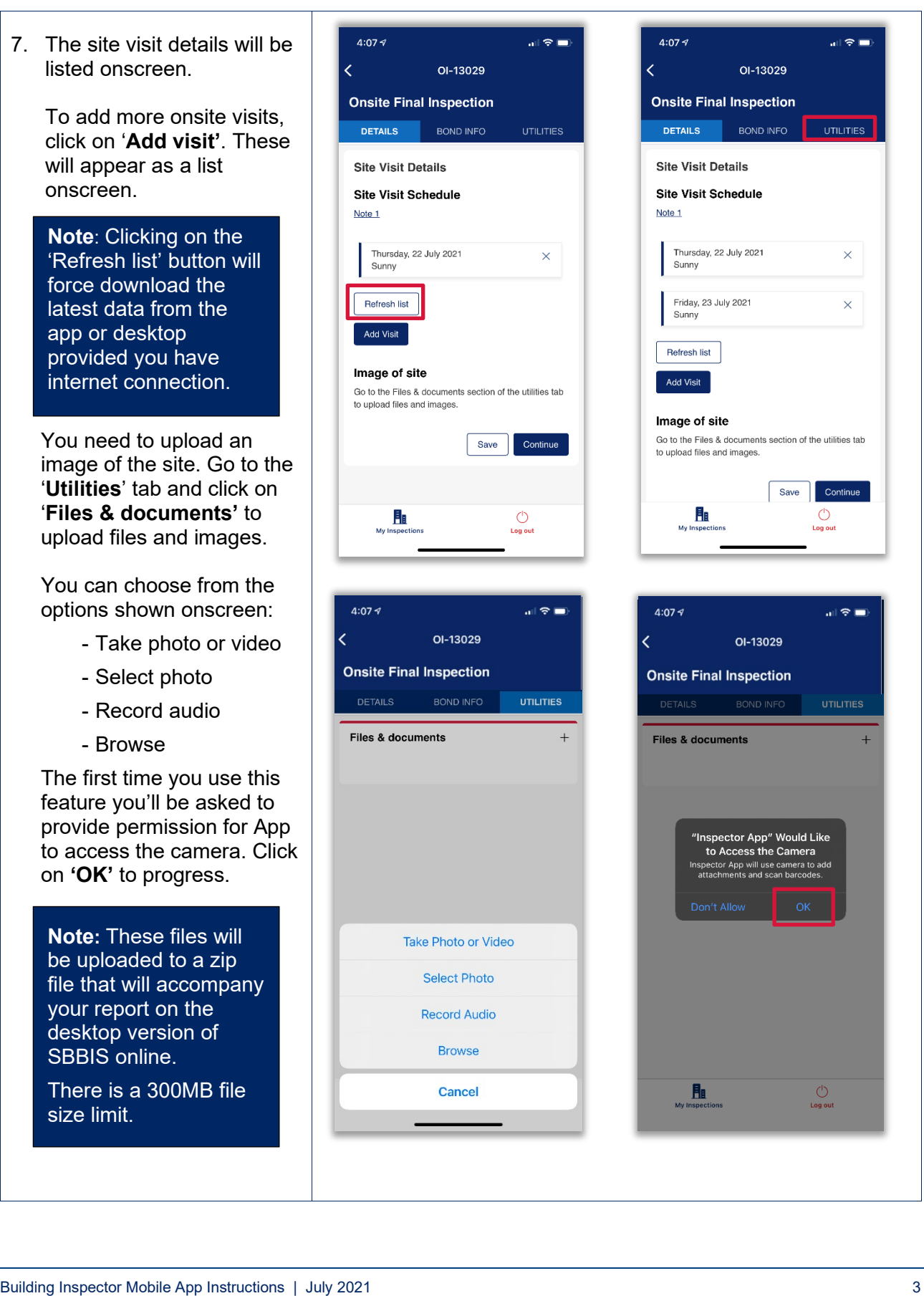

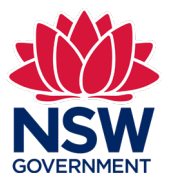

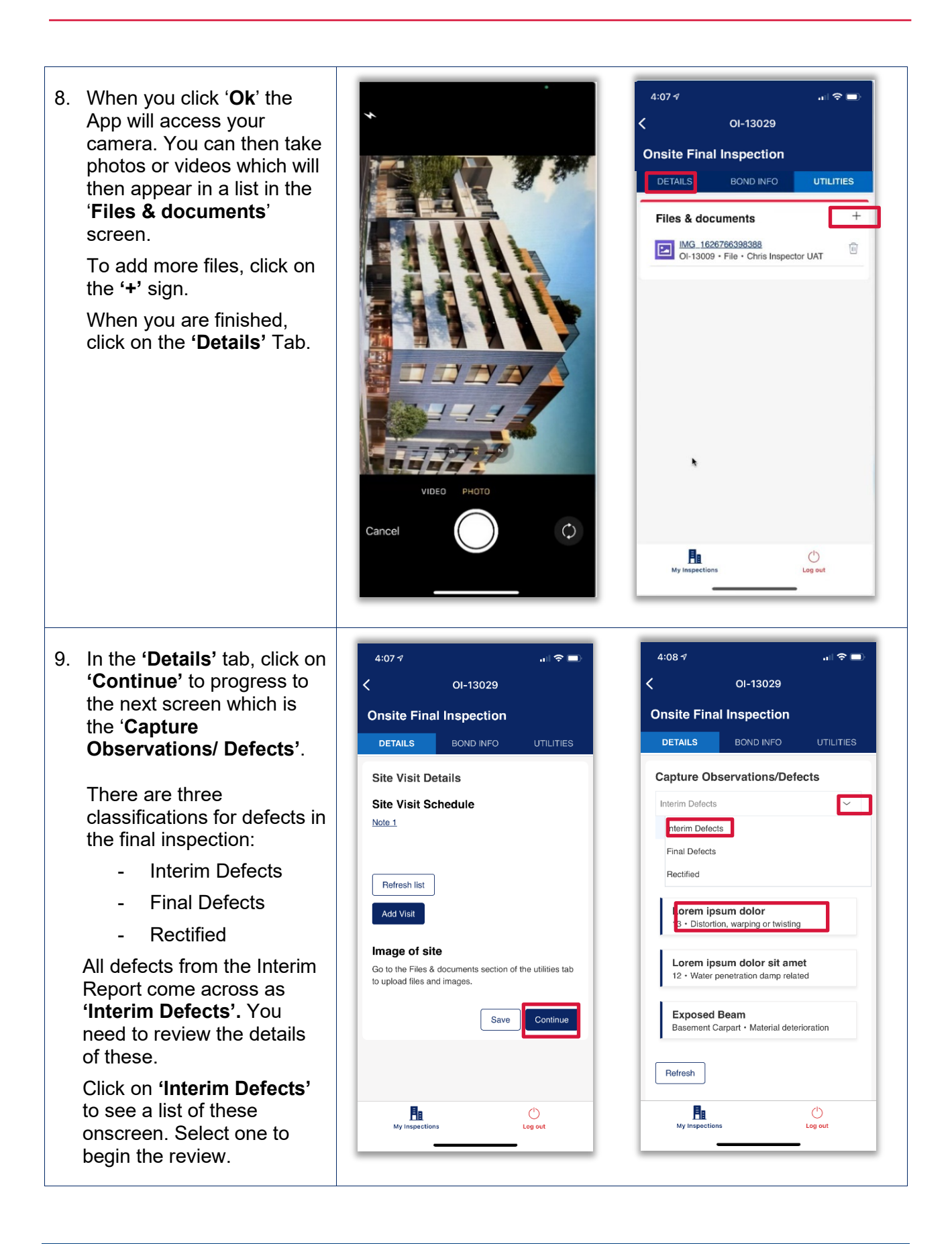

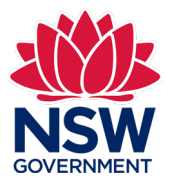

10. In the '**Open Defective**  Basis for the item being 4:08 $\frac{1}{7}$  $,$ ,  $\theta$   $\approx$ **Building Work'** screen classified as defective building Ż C-12141 Work<br>Note 8 you will be able to review the details of this defect in Defective Building Work Manufactures Installation a 'read only' mode. You Requirements<br>AS 1234 Section 123 OVERVIEW MORE can also see any documents or images Notes for potential future uploaded for this defect as Open defective building work inspection part of the Interim inspection. Is there further testing or opening up of Identification the building recommended? No Note 5 & 7 You need to select either Additional matters/concerns Where is the defective building work '**Convert to Final Defect'**  located? Common property or **'Mark as Rectified'**. Common property location Basement Carpark Level **'Convert to Final Defect' B1** is when it hasn't been fixed Files & documents Short description of defective building and needs to be included work Exposed Beam **1626932193328**<br>C-12141 • File • Chris Inspector UAT in the Final report as a Description of defective building work defect. Go to step 11. The beam in the carpark roof is exposed Does the defective building work required **'Mark as Rectified'** is Convert to Final Defect urgent attention and/or is this a serious hazard? when the defect has been Mark as Rectified No fixed. Go to step 12. Cancel **Details**  Note 7 Inspection area **Note**: To assist you Ba I  $\circ$ Carpark Mylnspec1ions Lo;iou1 with completing your Building element report, a set of Structural guidance notes are Building component Other available throughout<br>using the '**notes'** Other building element/component Steelwork hyperlinks. You should Type of defect refer to these links Material deterioration Cause of defect when completing your Improper finish when concreting reports. Equipment for inspection or testing Visual Inspection

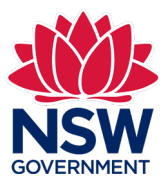

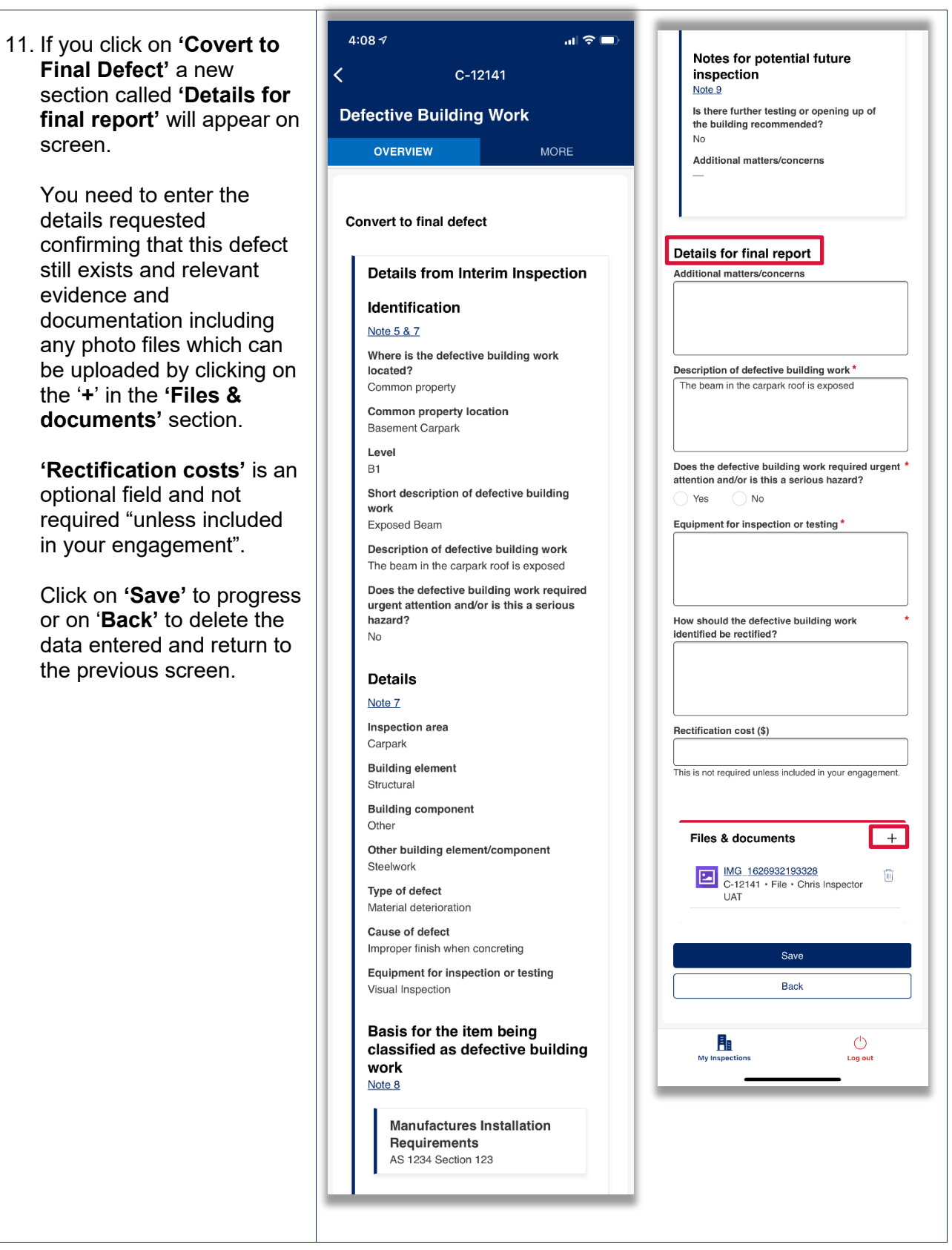

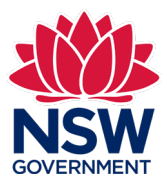

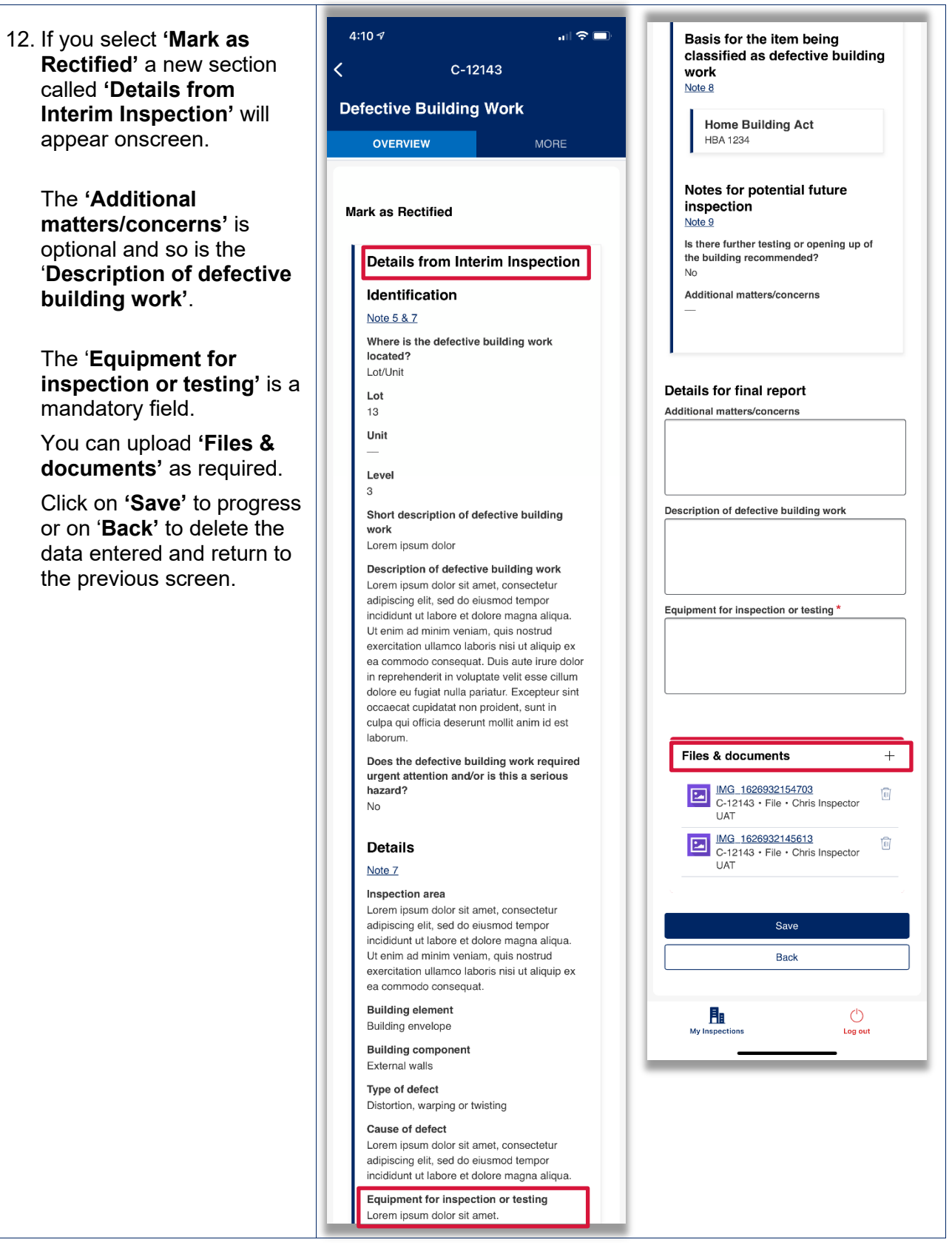

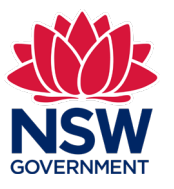

 **Defects'** and **'Final**  13. If you press **'Save'** in either of the '**Convert to Final Defect'** or **'Mark as Rectified'** screens, you will return to the **'Capture Observations/Defects'**  screen. Here all the updates to the **'Interim Defects'** will be added to the list.

> entered, select the item If you need to edit any information you have from the list here and make edits directly. You cannot change data imported from the Interim report.

> If you need to completely undo the changes you have made to a specific defect, select it from the list, scroll to the bottom and click on '**Revert to Interim Defect'**.

 trying to rectify a defect If a new defect has arisen as a result of the builder identified in the Interim report, go to the **'Final Defects'** in the drop down menu and select **'Create Defect'**.

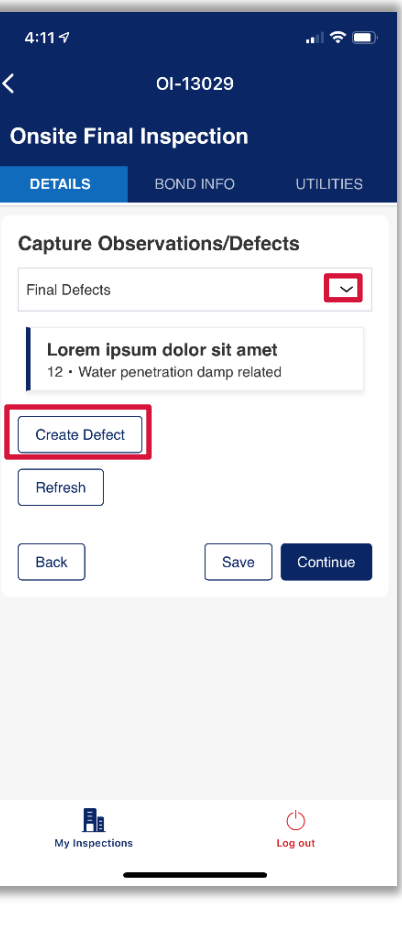

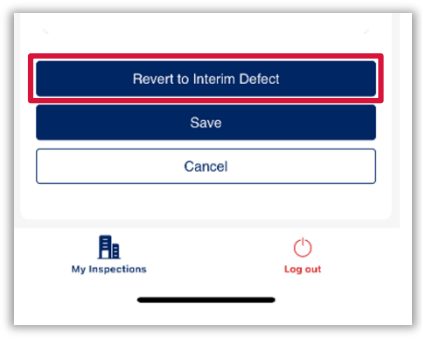

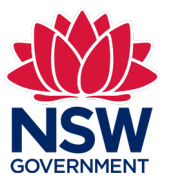

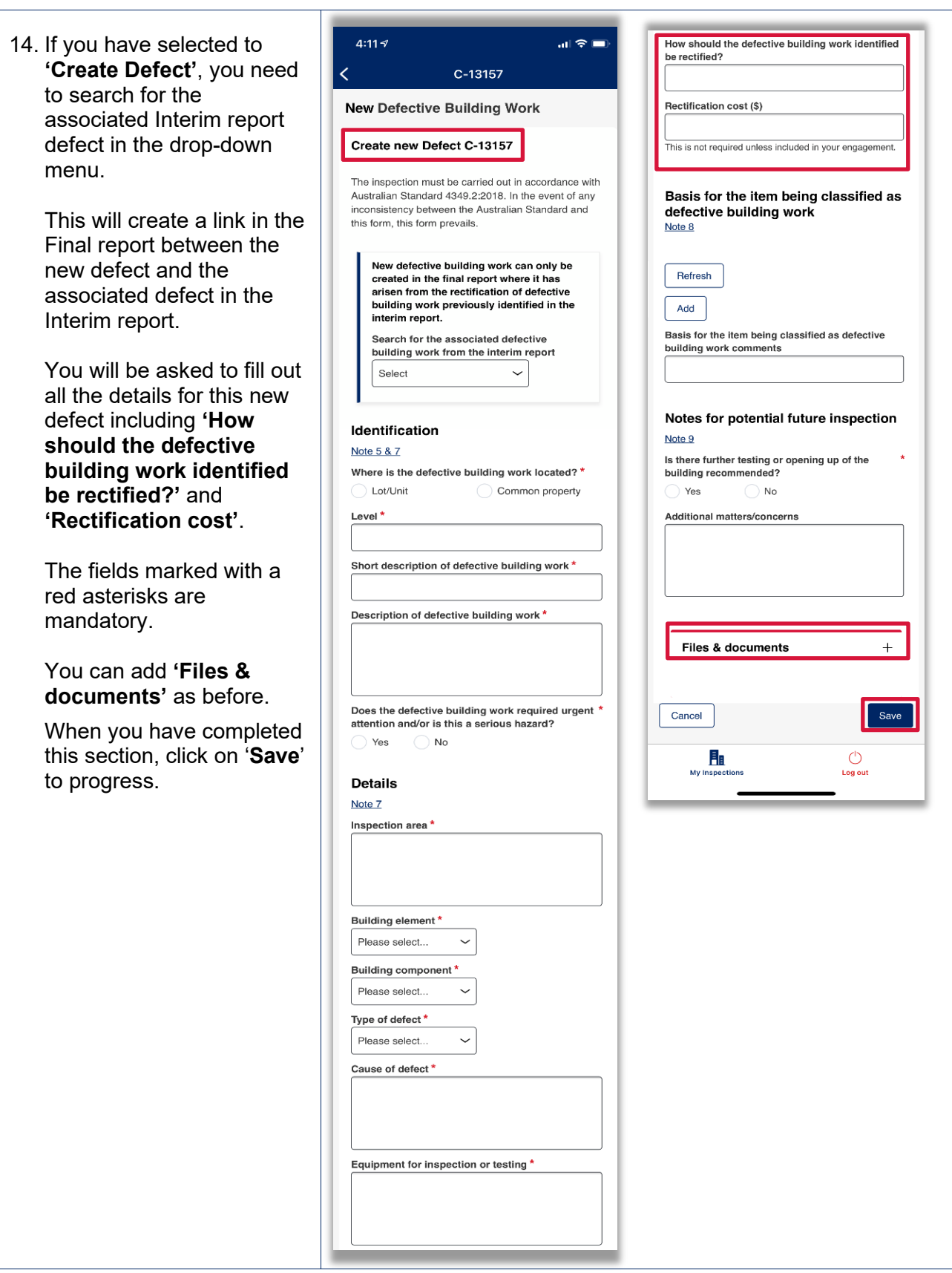

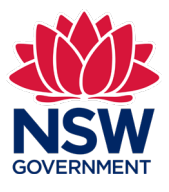

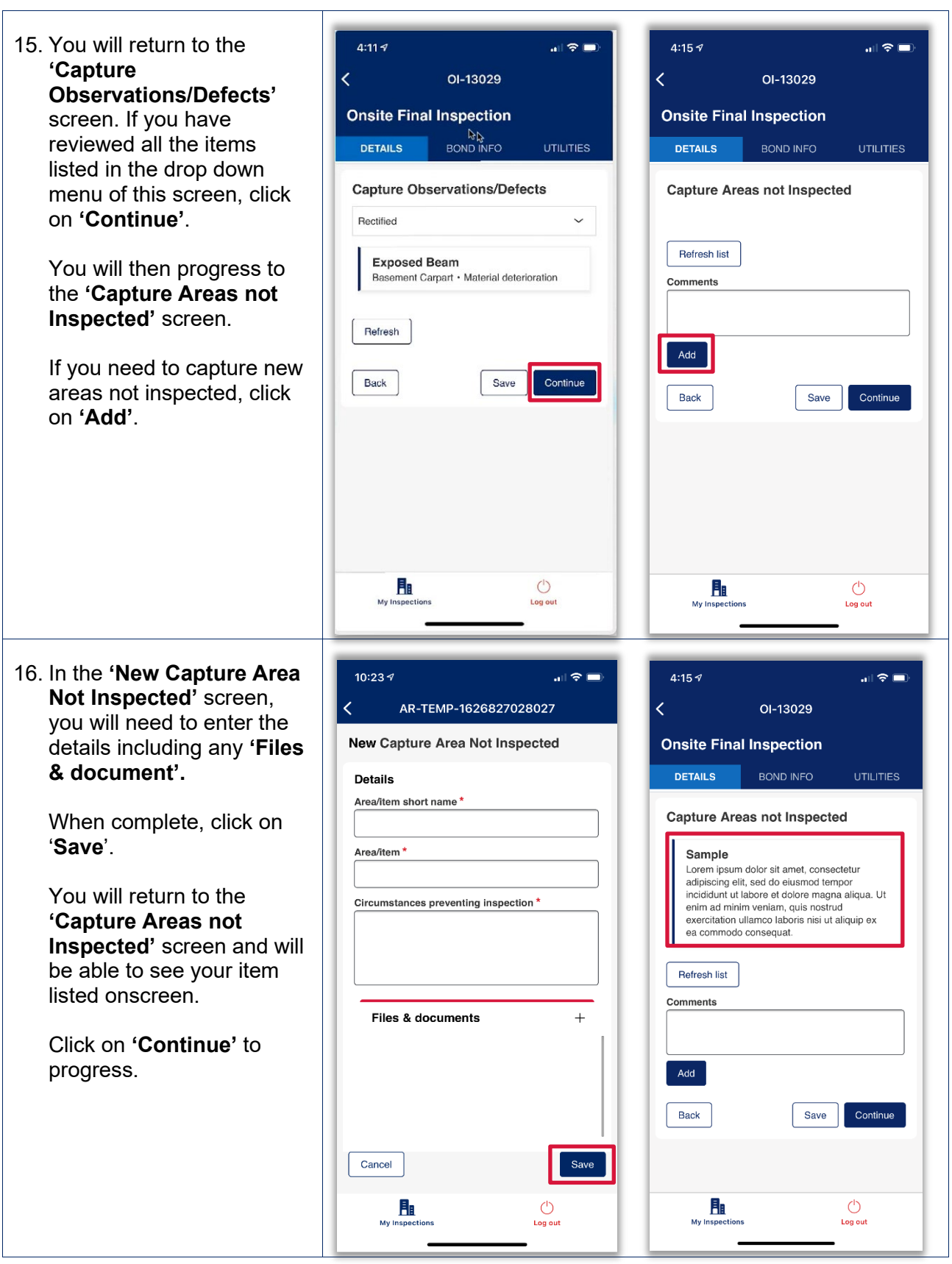

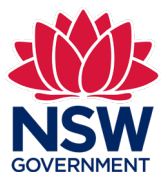

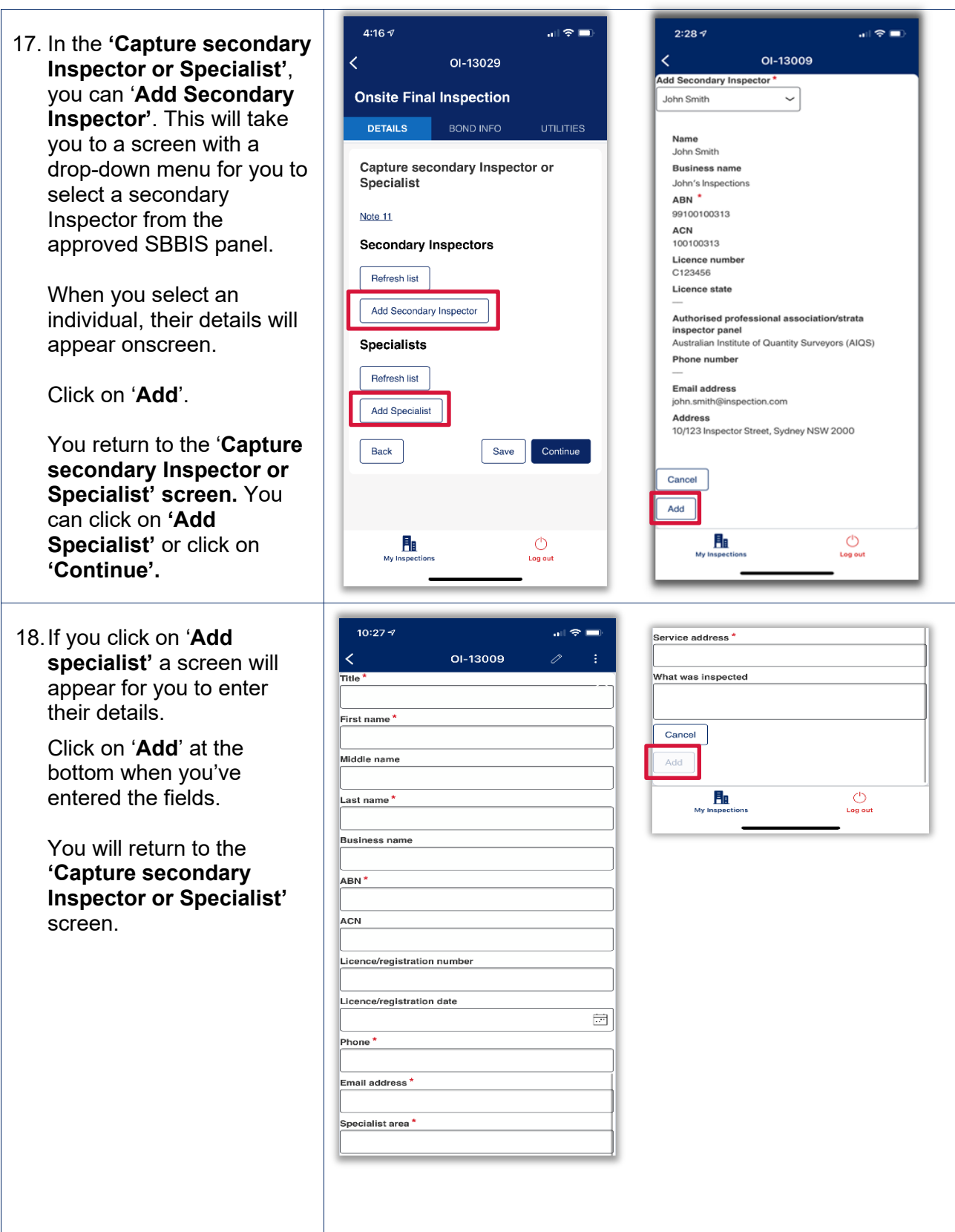

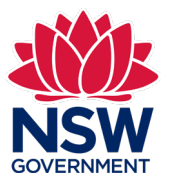

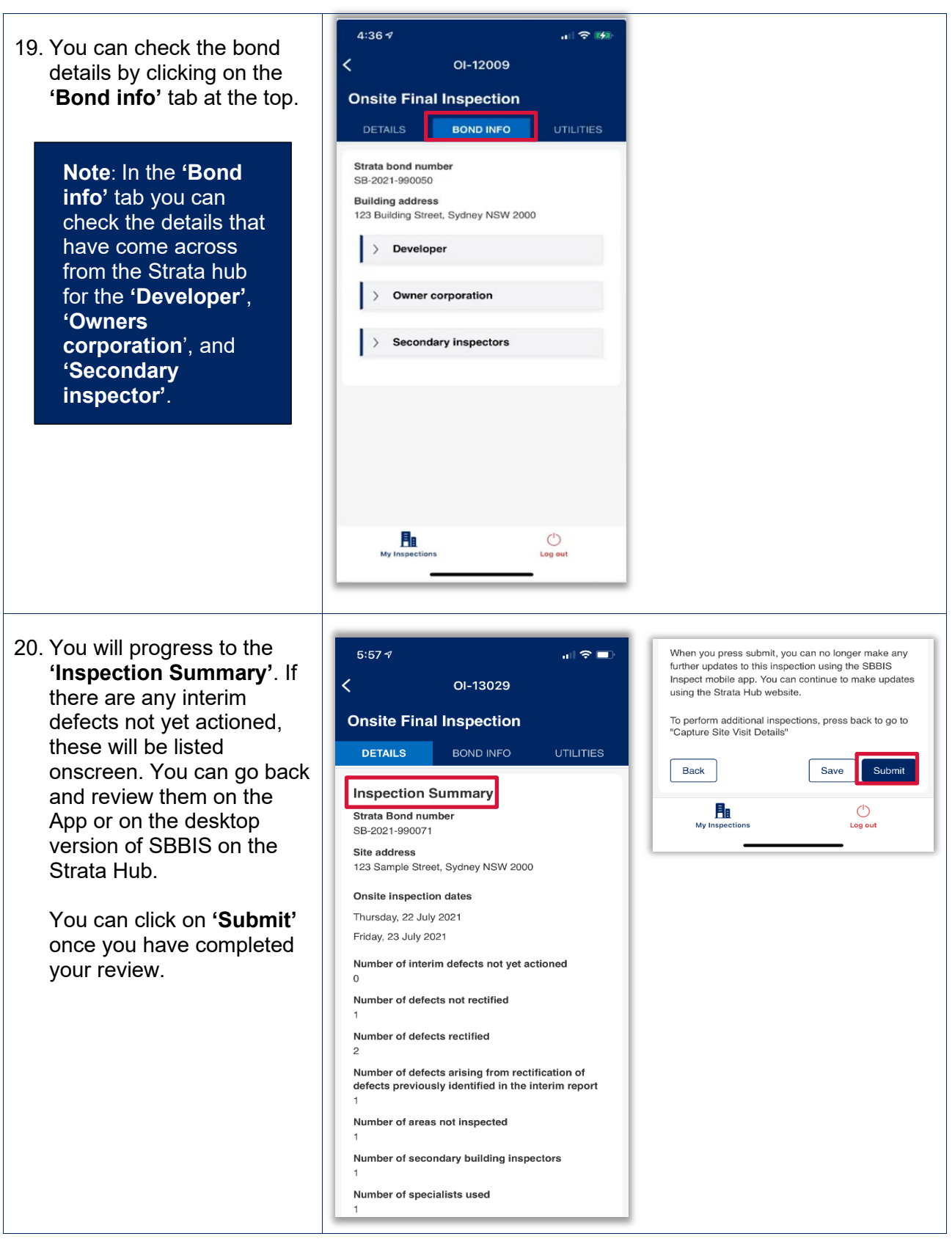

- Ends -